STEP 1

## **[Go to Ultra Camp Account](https://www.ultracamp.com/publicAccounts/publicAccountDetail.aspx)**

### STEP 2

### **Click on child's name**

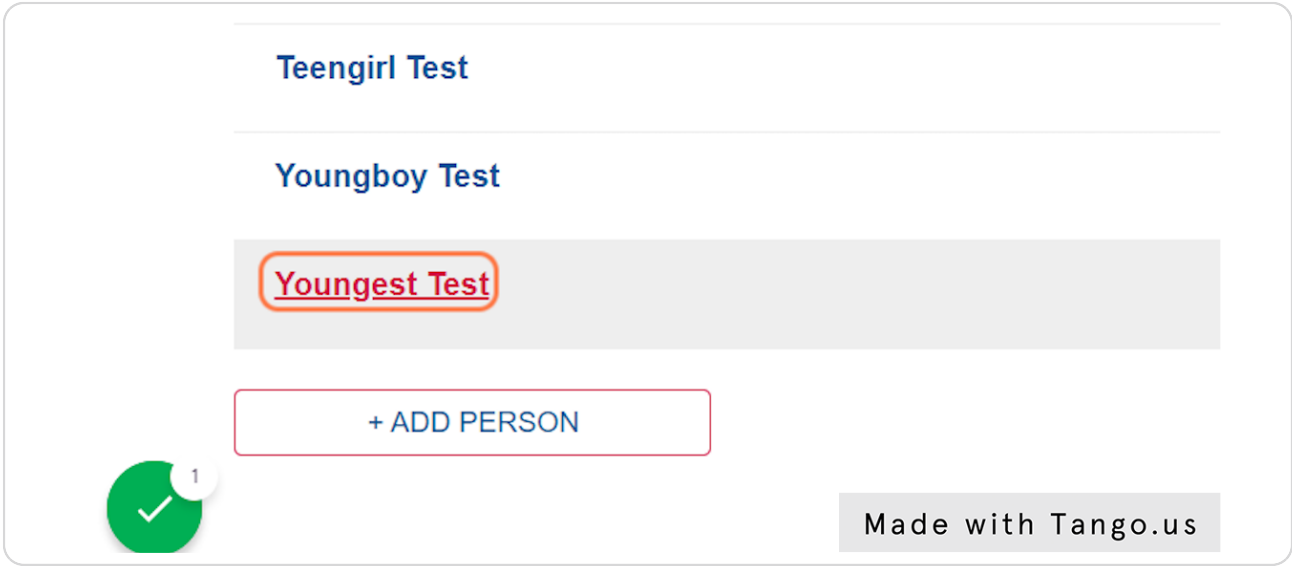

### STEP 3

# **[Click on Reservations](https://www.ultracamp.com/publicaccounts/publicpersondetail.aspx?idCamp=572&campcode=pes&lang=en-Us&idperson=2340362)**

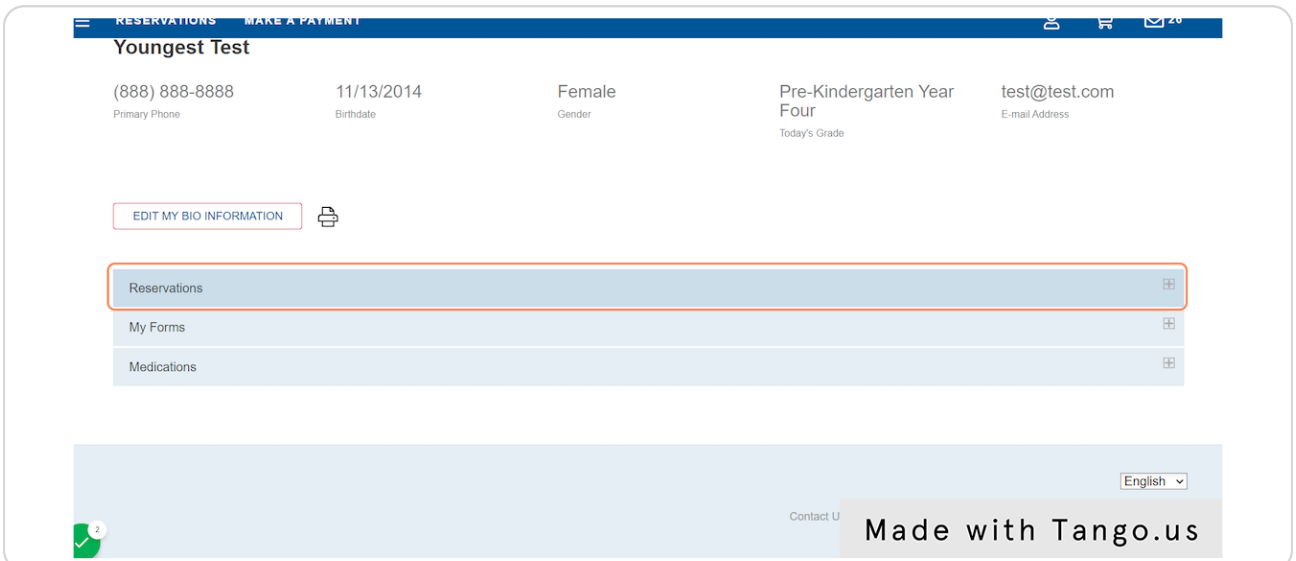

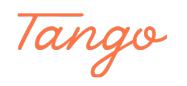

# **Click on PreK Extension By the Day**

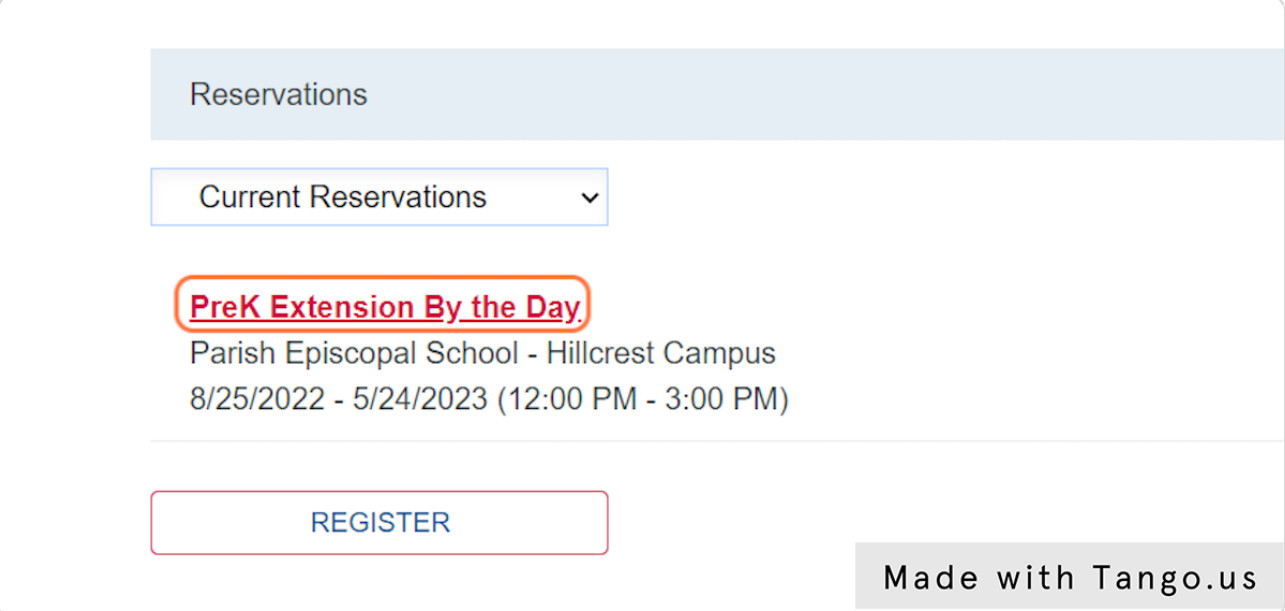

#### STEP<sub>5</sub>

## **[Click on EDIT](https://www.ultracamp.com/publicaccounts/reservationdetail.aspx?idCamp=572&campcode=pes&lang=en-Us&id=7984446)**

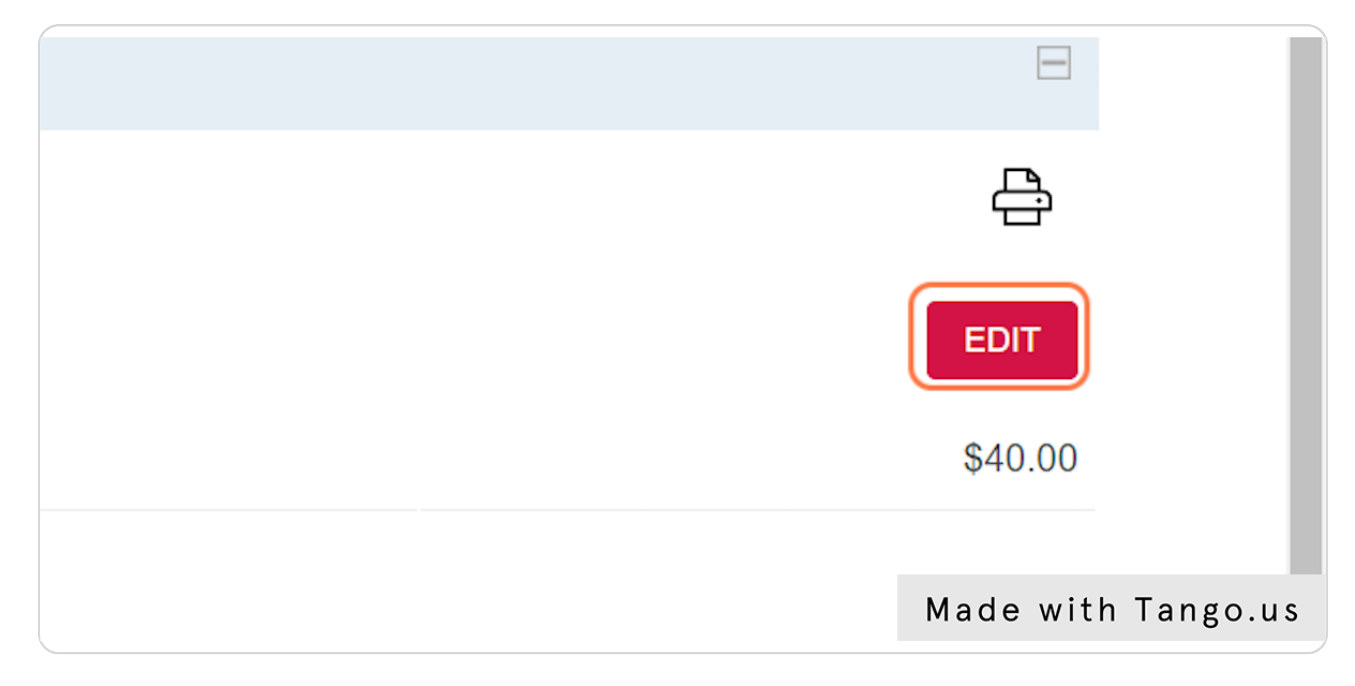

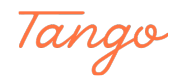

#### STEP 6

## **[Select a date](https://www.ultracamp.com/publicaccounts/publiceditsessionoptions.aspx?idCamp=572&campcode=pes&lang=en-Us&idperson=2340362&idsessassignment=7984446&idsession=361916)**

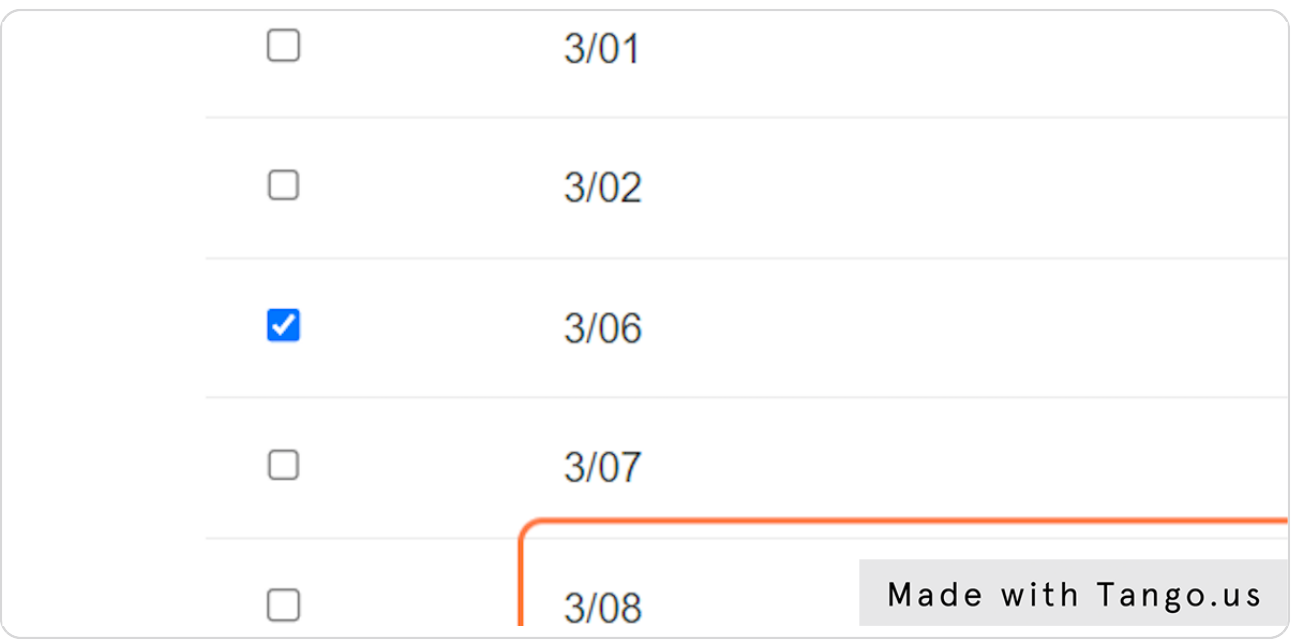

### STEP<sub>7</sub>

# **Complete steps**

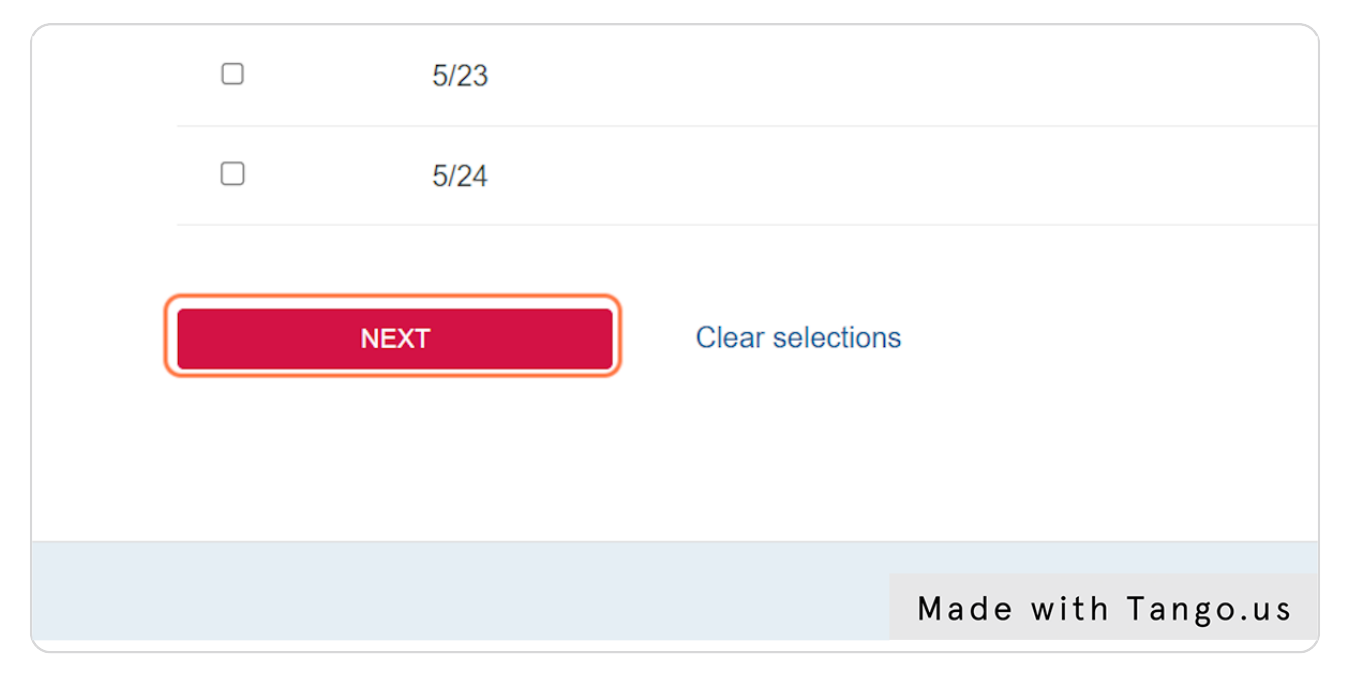

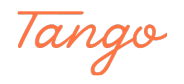